# **MAX28200 Evaluation Kit Evaluates: MAX28200**

#### **General Description**

The MAX28200 evaluation kit (EV kit) is a development platform that enables access to all the features of the MAX28200 in a tiny, easy-to-use board. The ROMbased bootloader is accessed through JTAG or an I2C interface. Connectors are provided for a host bus adapter, the DS9481P programming tool, and for JTAG. Board power can be supplied by USB, host bus adapter, JTAG, or the DS9481P programming tool. This board provides a powerful processing subsystem in a very small space that can be easily integrated into a variety of applications.

#### **EV Kit Contents**

- MAX28200 EV kit board with a sample device preprogrammed with demo
- DS9481P-300# programming tool
- USB Type-A to Micro-B cable

#### **Features**

- MAX28200 Microcontroller
	- MAXQ20 16-Bit Core
	- 16KB Flash Memory
	- 2KB SRAM
	- PWM/Timer
	- 2-Channel, 10-Bit ADC
	- $\cdot$  I<sub>2C</sub>
	- Hardware SHA-3 Engine
	- Comparator
- Integrated Peripherals
	- Status LEDs
	- Temperature Sensor
	- Potentiometer

*[Ordering Information](#page-15-0) appears at end of data sheet.*

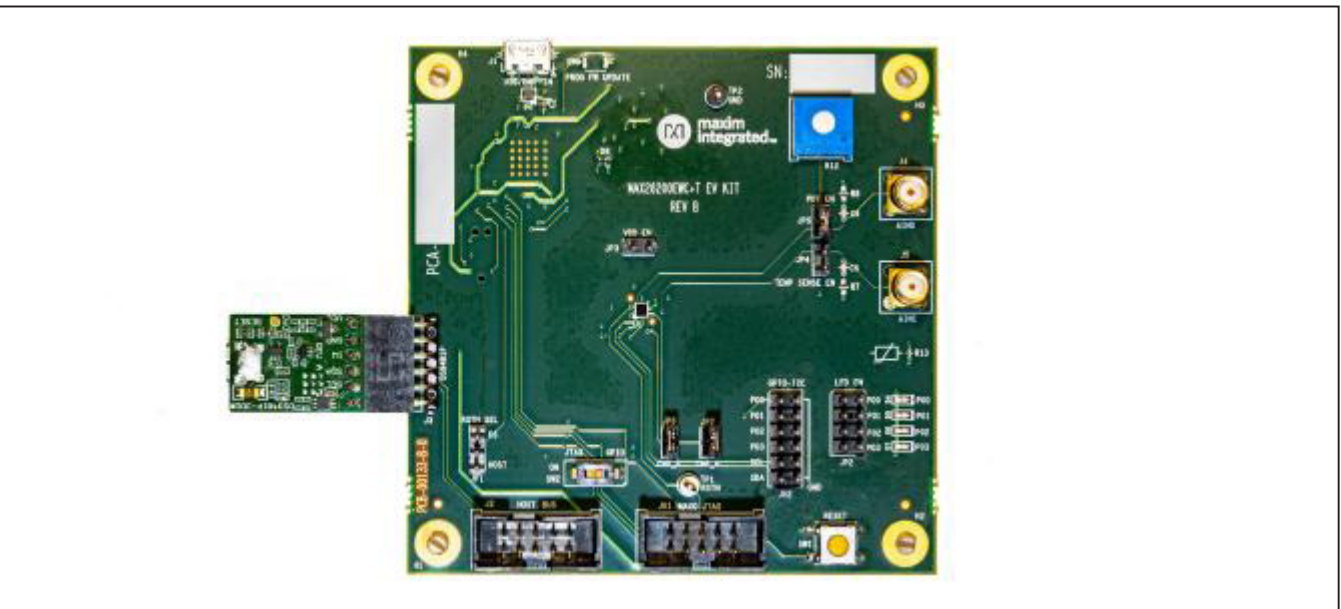

# maxim<br>integrated

### <span id="page-0-0"></span>**MAX28200 EV Kit Board**

# MAX28200 Evaluation Kit
Here All Annual Evaluates: MAX28200

### **Software Requirements**

- NET Framework 4.0—Setup automatically downloads and installs, if needed.
- USB drivers (DS9481P-300.inf and DS9481P-300.cat files)
- MAX28200 EV Kit Software

#### **Hardware Requirements**

- DS9481P-300 USB to 1-Wire®/I<sup>2</sup>C adapter
- MAX28200 EV Kit board
- Mini USB cable

#### **Driver Installation**

Follow these steps prior to plugging in the DS9481P-300 into a USB port:

- 1) Download and fully extract the MAX28200 EV kit software from **[https://www.maximintegrated.](https://www.maximintegrated.com/en/design/software-description.html/swpart=SFW0008060B) [com/en/design/software-description.html/](https://www.maximintegrated.com/en/design/software-description.html/swpart=SFW0008060B) [swpart=SFW0008060B](https://www.maximintegrated.com/en/design/software-description.html/swpart=SFW0008060B)**.
- 2) Click on the **I accept the agreement** radio button in the **Software License Agreement** pop-up window and press **OK**.
- 3) Sign into your MyMaxim account to download the ZIP file.
- 4) Right click on the DS9481P-300.inf and select **Install** from the pop-up menu.
- 5) Once the operation completes successfully, plug in the device into a USB port. Then plug the device into the

EV kit board with the silkscreen signal names facing up, as shown in the *[MAX28200 EV Kit Board](#page-0-0)* photo.

- 6) Confirm the device appears as shown in [Figure 2](#page-1-0).
- 7) Proceed to the *[Software Installation](#page-1-1)* section.

#### <span id="page-1-1"></span>**Software Installation**

This section describes how to install the MAX28200 EV kit software.

- 1) Start the installation process by double-clicking on the setup.exe file.
- 2) A pop-up window appears. Confirm the publisher is Maxim Integrated prior to clicking the **Install** button.

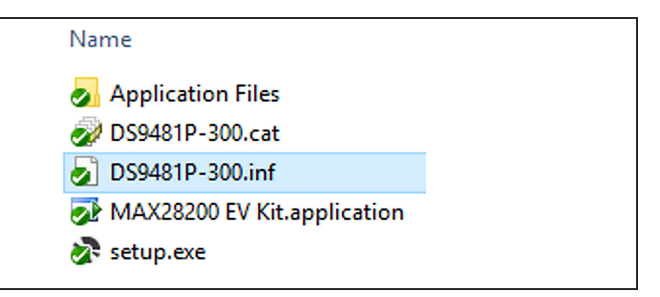

*Figure 1. Contents of MAX28200 EV Kit Folder*

<span id="page-1-0"></span>↓ ■ Ports (COM & LPT) Maxim DS9481P-300 USB to 1-Wire Adapter (COM3)

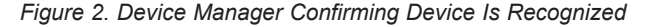

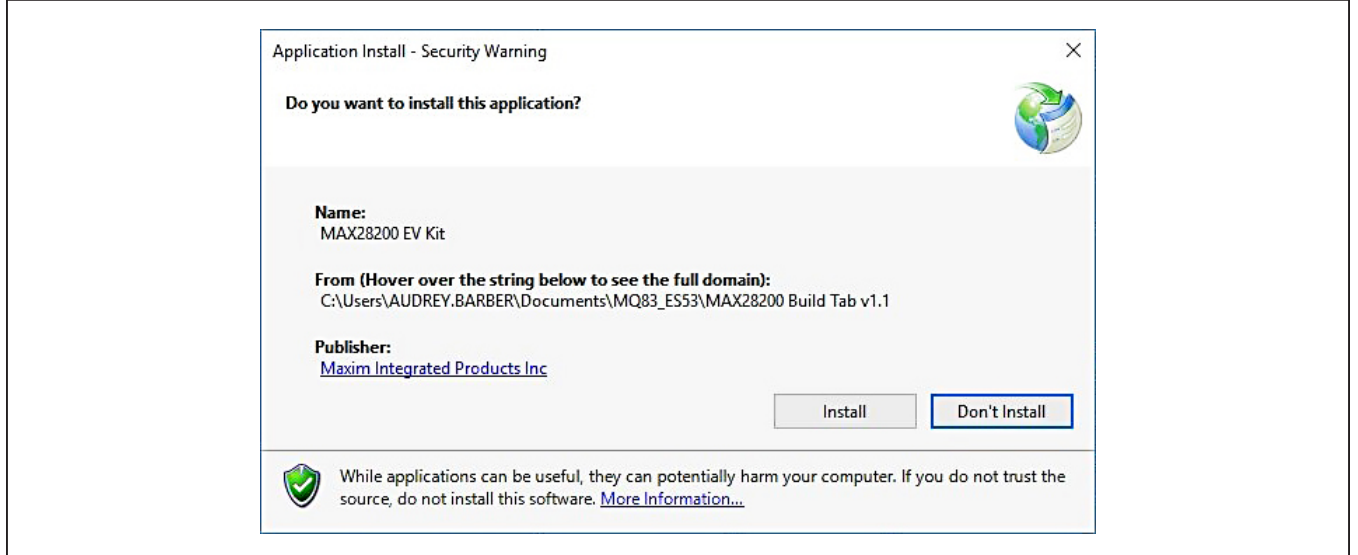

*Figure 3. Installation Dialog Box* 

# MAX28200 Evaluation Kit **Evaluation Evaluates: MAX28200**

- 3) Click on the **I accept the agreement** radio button in the **Software License Agreement** pop-up window and click **OK**.
- 4) The splash screen momentarily displays, followed by the application's main form.
- 5) If the device is not detected, go to the **Tools** menu and click **Connect** [\(Figure 4](#page-2-0)).
- 6) See the *[Loading Hex File into the MAX28200](#page-3-0)* section for instructions on using the software application.
- 7) To restart the software, use the shortcut located at **Start Menu | MAX28200 EV Kit**.

**IMPORTANT:** Do not attempt to launch the program using **setup.exe** or any files in the same directory because this will install multiple instances of the application. Only use the shortcut link after the initial setup is complete.

### <span id="page-2-1"></span>**Quick Start**

The EV kit is fully assembled, tested, and preprogrammed with demo firmware, EvKitTest.hex. Follow the steps below to begin evaluation with this FW:

- 1) Inspect the installed jumpers, which should match the defaults specified in [Table 1.](#page-14-0)
- 2) Set the switch SW2 to GPIO mode (open).
- 3) Power the board by connecting the supplied USB cable to a PC or USB 5V source, or alternately by connecting the USB cable to the DS9481P that is in turn connected to J3.
- 4) Verify that the demo is running by observing the LEDs blinking in a pattern.
- 5) Evaluate the analog input by turning the potentiometer R12 fully clockwise and then fully counter-clockwise two times and observe the LEDs change.
- 6) Touch the thermistor R13 with your finger. You should observe the LEDs change three times.
- 7) If desired, press the RESET button to start over. To retest, allow the thermistor to cool for several seconds and then press the reset button before testing again.
- 8) To use the MAX28200 as an I2C master when evaluating the MAX28200 as a PMIC companion, make sure to remove the jumpers on Port 0 and Port 1 on JP2.

### **Detailed Description of Hardware (or Software)**

The MAX28200 EV kit board is designed to make developing with the MAX28200 quick and easy. In addition to making all the GPIOs accessible at 100mil pitch headers, the EV kit also offers programming access to flash memory using a ROM-resident bootloader. Electrical interface to the bootloader is by JTAG or I2C. I2C can be accessed through connectors for a host bus adapter or the included DS9481P programming tool. Configurable status LEDs and a thermistor plus potentiometer provide a convenient way to monitor port activity and exercise the ADC/comparator block.

<span id="page-2-0"></span>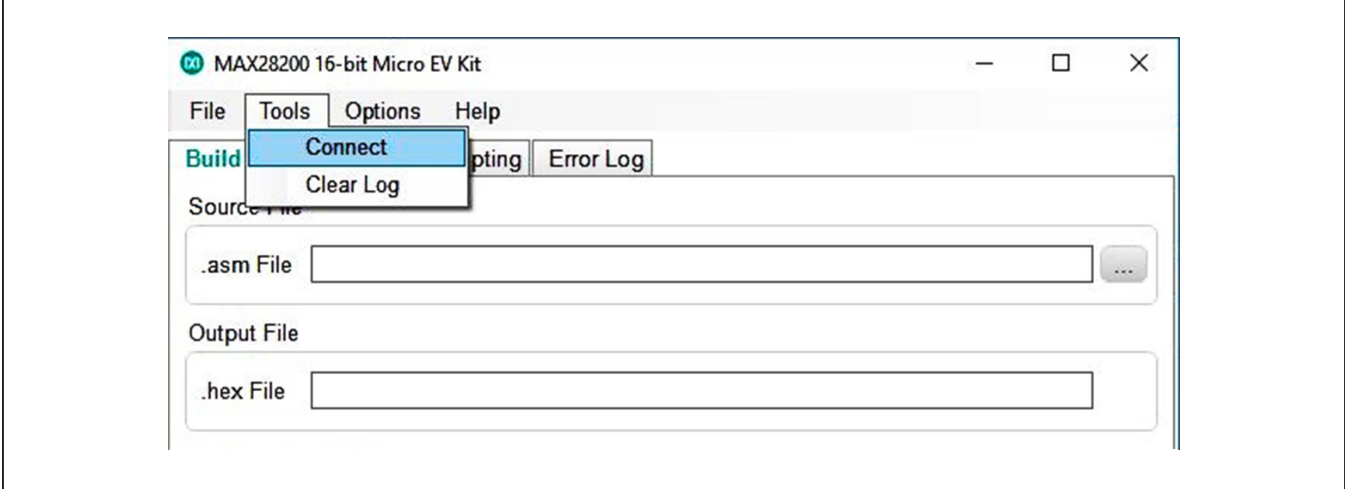

*Figure 4. Connecting to Device*

# MAX28200 Evaluation Kit
Here All Annual Evaluates: MAX28200

#### **Programming the MAX28200**

The *[Loading Hex File into the MAX28200](#page-3-0)* section presents the most straightforward use case for the MAX28200, in which the MAX28200 is programmed directly with firmware that is already in a hex file format. The *[Using the](#page-5-0) [Assembler to Create Hex Files](#page-5-0)* and *[Creating I2C Master](#page-11-0) [Firmware from the CSV File](#page-11-0)* sections show the versatility of the EV kit software and showcase its ability to take an assembly or CSV file, and convert either file format into a hex file that can be used to program the MAX28200.

The *[Using the Assembler to Create Hex Files](#page-5-0)* section reviews the first case, in which an assembly file is converted into a hex file and then is used to program the MAX28200. Assembly language allows for a wide range of applications and highly efficient device operation.

The *[Creating I2C Master Firmware from the CSV File](#page-11-0)* section shows the steps to create and load the firmware necessary to implement an I2C master that programs volatile registers in I2C slaves at power-up. One example of an I2C slave that can be programmed by the MAX28200 is the MAX77714 PMIC, which has an EV Kit GUI capable of generating a compatible .csv file. For other cases where the .csv file is being built manually, make sure to use the following format: Slave, Address, Name, Hex. If the MAX28200 is being used as a PMIC companion, see Step 8 in the *[Quick Start](#page-2-1)* section.

#### <span id="page-3-0"></span>**Loading Hex File into the MAX28200**

- 1) From the **Start** menu, select **MAX28200 EV Kit**.
- 2) Select the **Boot Loader** tab [\(Figure 6](#page-3-1)).
- 3) Select the **File** tab and click **Open Intel Hex File** and navigate to the desired .hex file ([Figure 7](#page-4-0)).
- 4) For faster performance, make sure that the bootloader data log is off. Do this by clicking the **Options** tab at the top, hovering over **Bootloader Data Log**, and selecting **OFF** ([Figure 8\)](#page-4-1).
- 5) Click the **Program/Verify** button to program the device [\(Figure 9\)](#page-4-2).
- 6) If this operation was successful, you will see "//Programming Successful!" at the bottom of the log ([Figure 10](#page-5-1)).

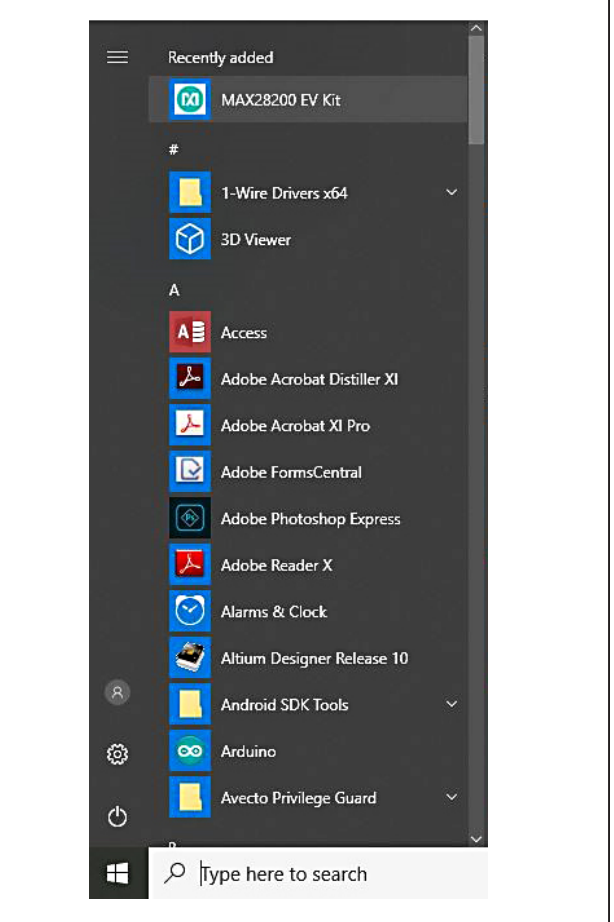

*Figure 5. Windows Start Menu to Start EV Kit Program* 

<span id="page-3-1"></span>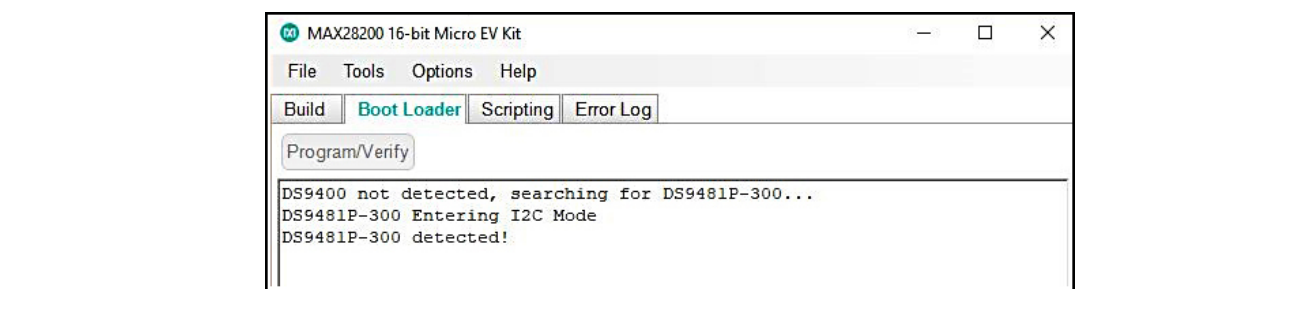

*Figure 6. DS9481 Device Detected. If a Device Is Not Detected, See Step 5 in the [Software Installation](#page-1-1) Section.*

# MAX28200 Evaluation Kit
Here And Annual Evaluates: MAX28200

<span id="page-4-0"></span>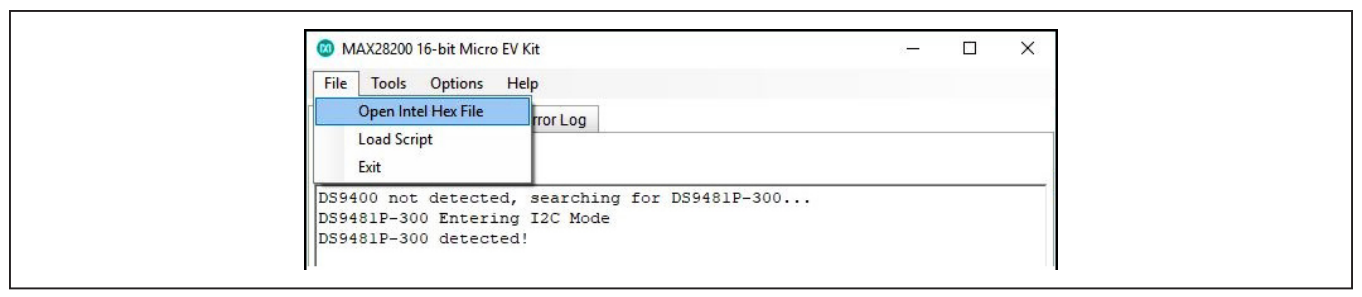

*Figure 7. Select .hex File to Load into the Device* 

<span id="page-4-1"></span>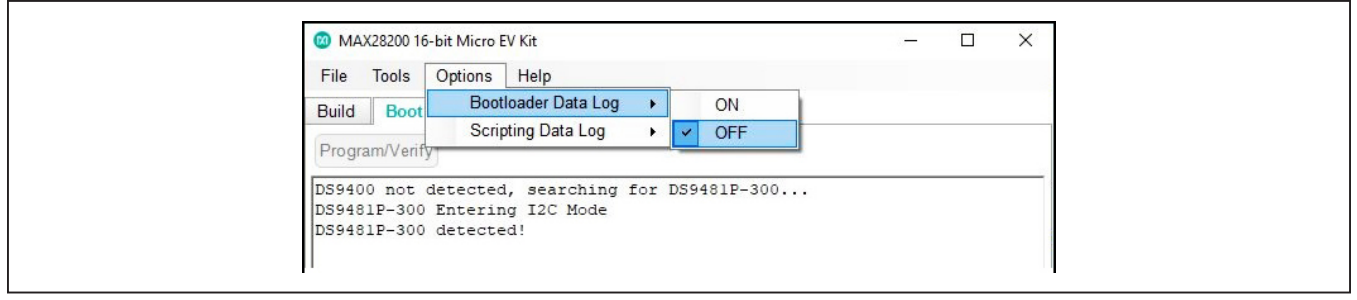

*Figure 8. Turning Off the Bootloader Data Log for Faster Performance*

<span id="page-4-2"></span>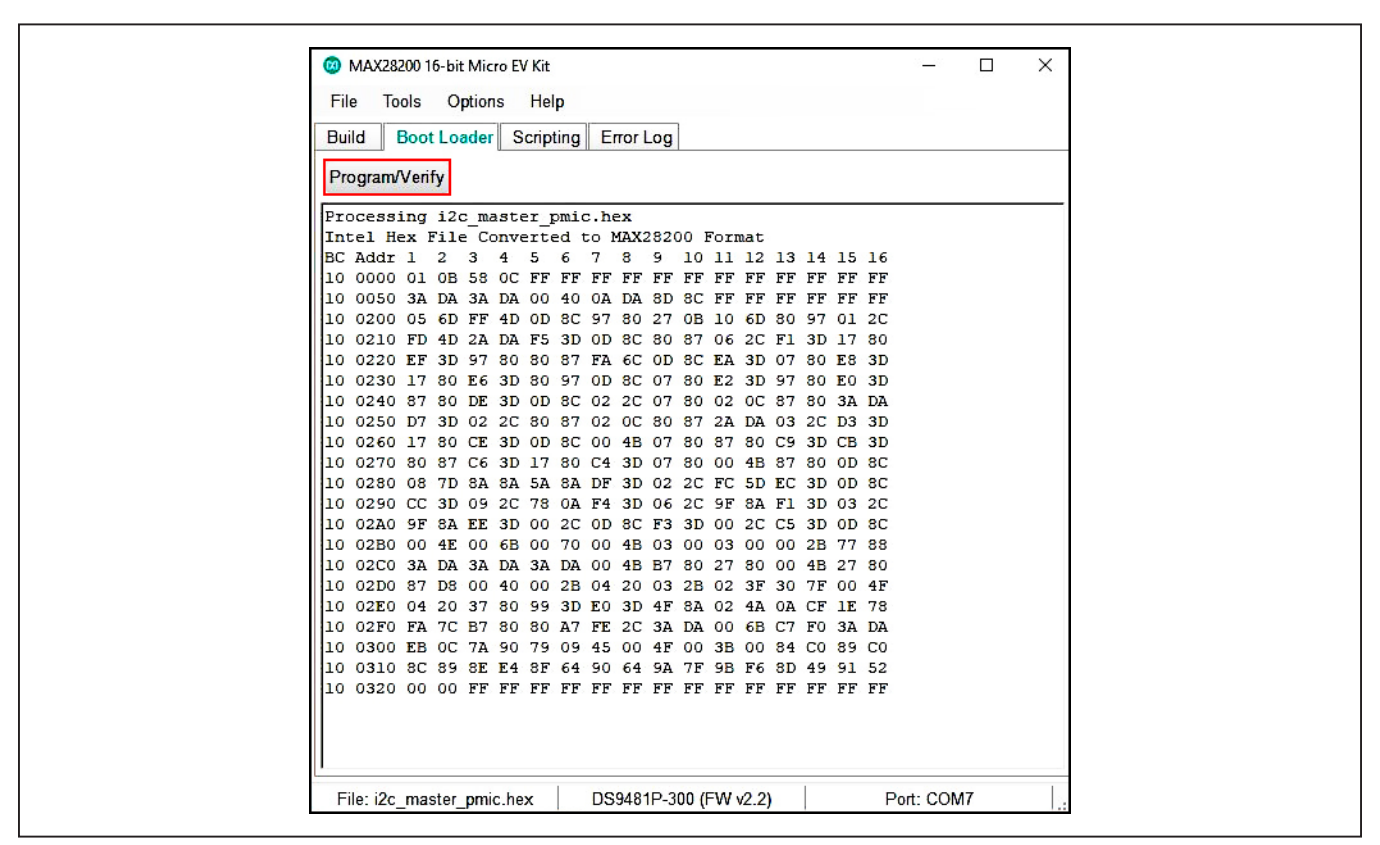

*Figure 9. Programming Device*

<span id="page-5-1"></span>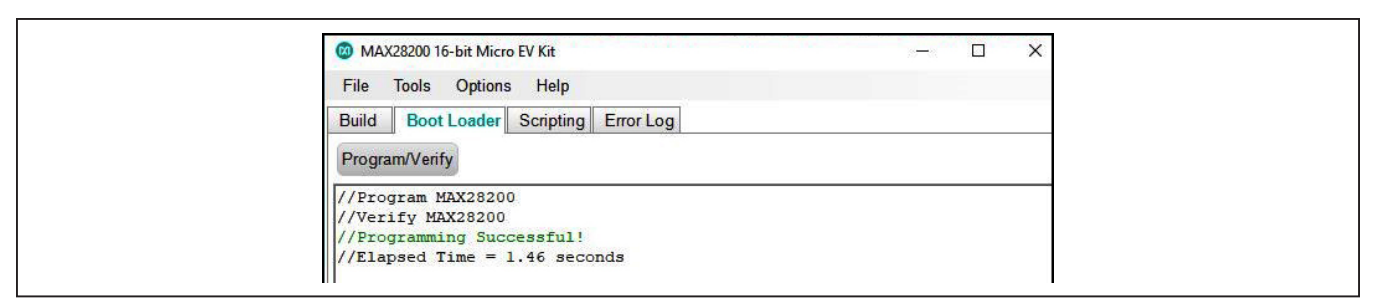

*Figure 10. Device Successfully Programmed*

### <span id="page-5-0"></span>**Using the Assembler to Create Hex Files**

1) From the **Windows Start** menu, select **MAX28200 EV Kit** ([Figure 11](#page-5-2)).

<span id="page-5-2"></span>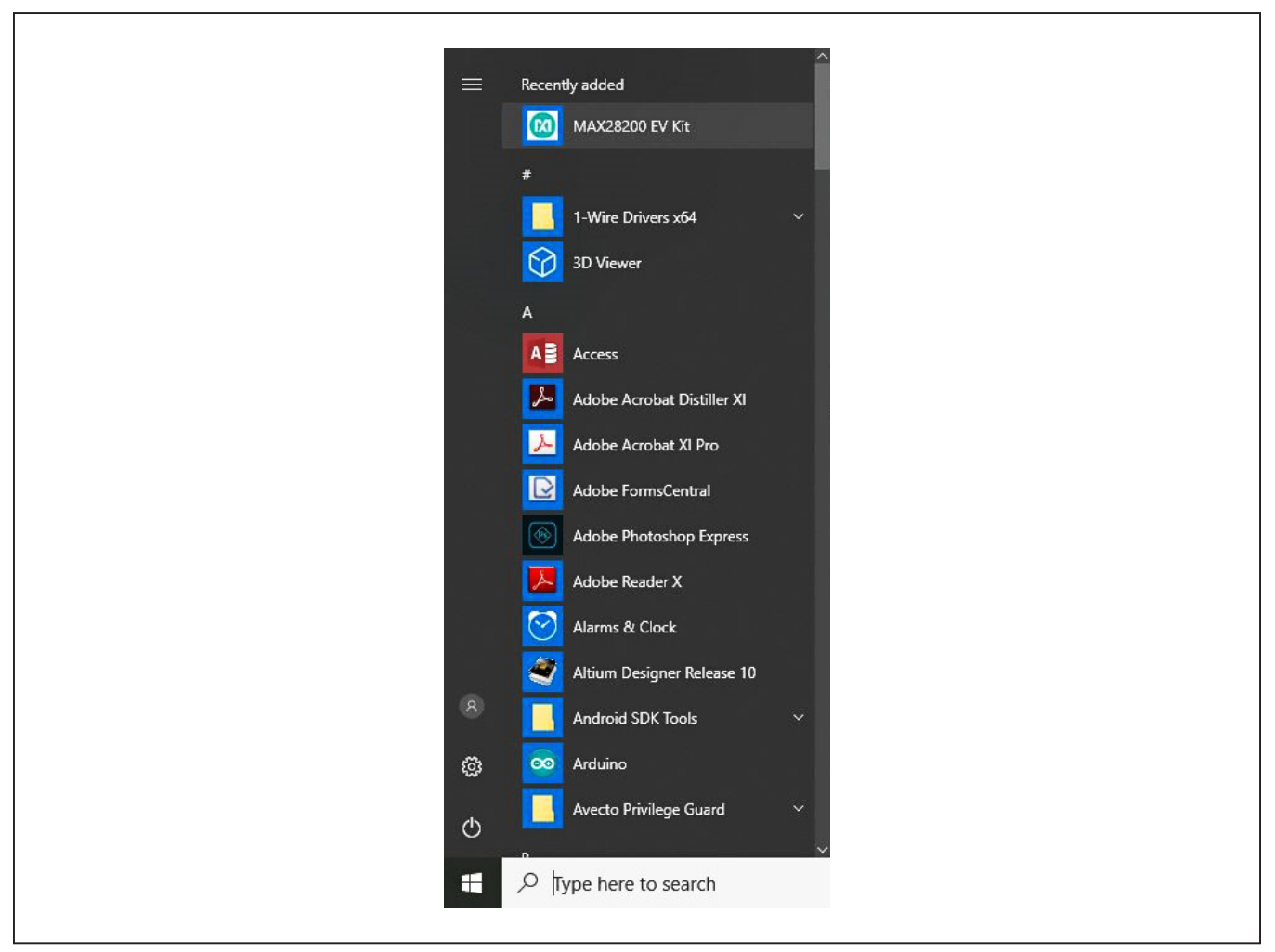

*Figure 11. Windows Start Menu to Start EV Kit Program*

# MAX28200 Evaluation Kit
Handow Evaluation Communication Communication Communication Communication Communication Communication Communication Communication Communication Communication Communication Communication Communicatio

2) On the **Build** tab, click the **...** button to the right of the **Source File** text box to select an .asm file ([Figure 12\)](#page-6-0).

<span id="page-6-0"></span>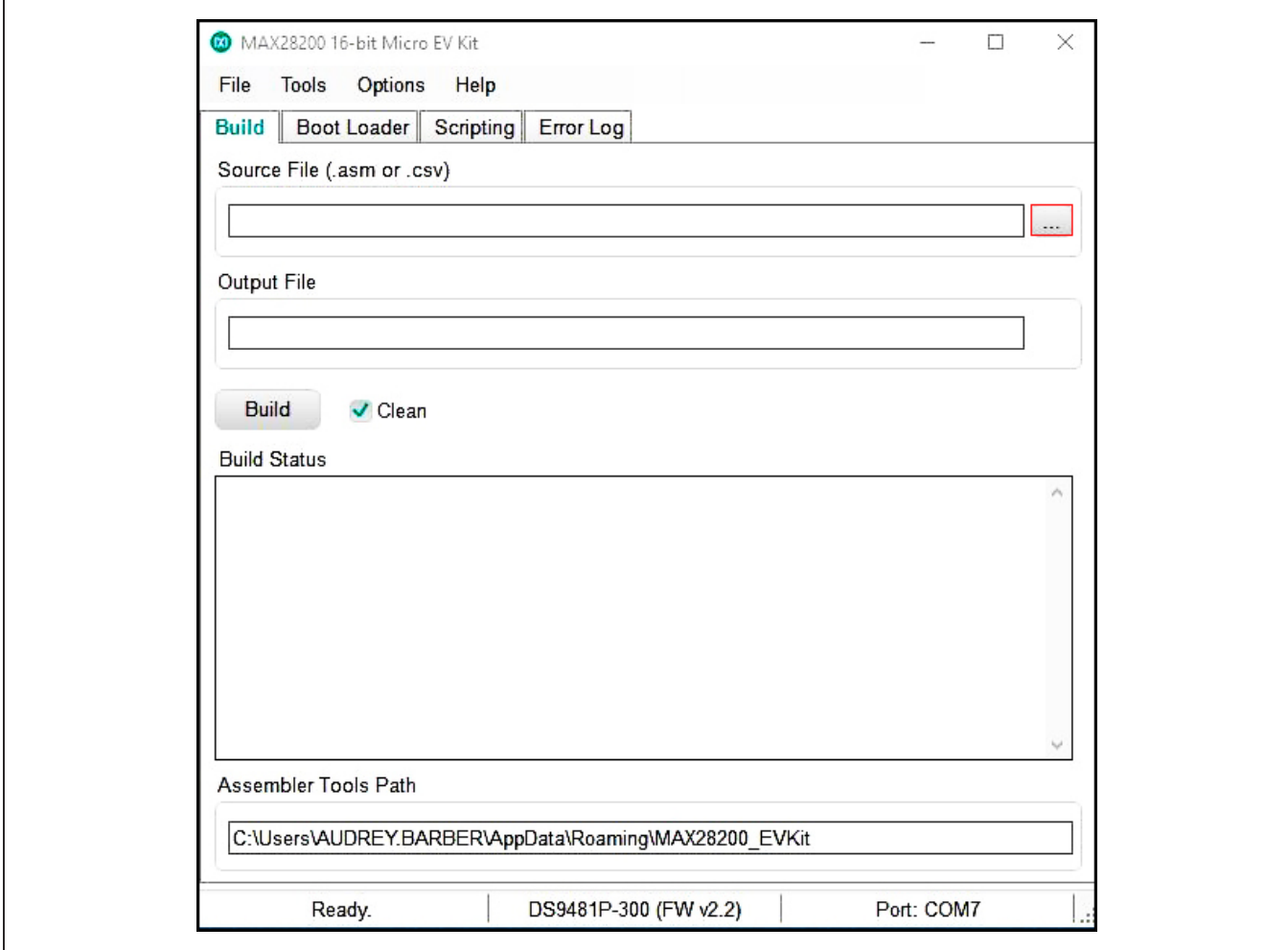

*Figure 12. Select an .asm File from the Directory to Convert into .hex File*

# MAX28200 Evaluation Kit
Here and South Article Evaluates: MAX28200

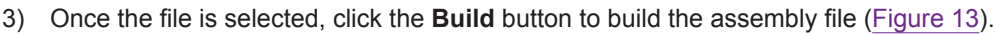

<span id="page-7-0"></span>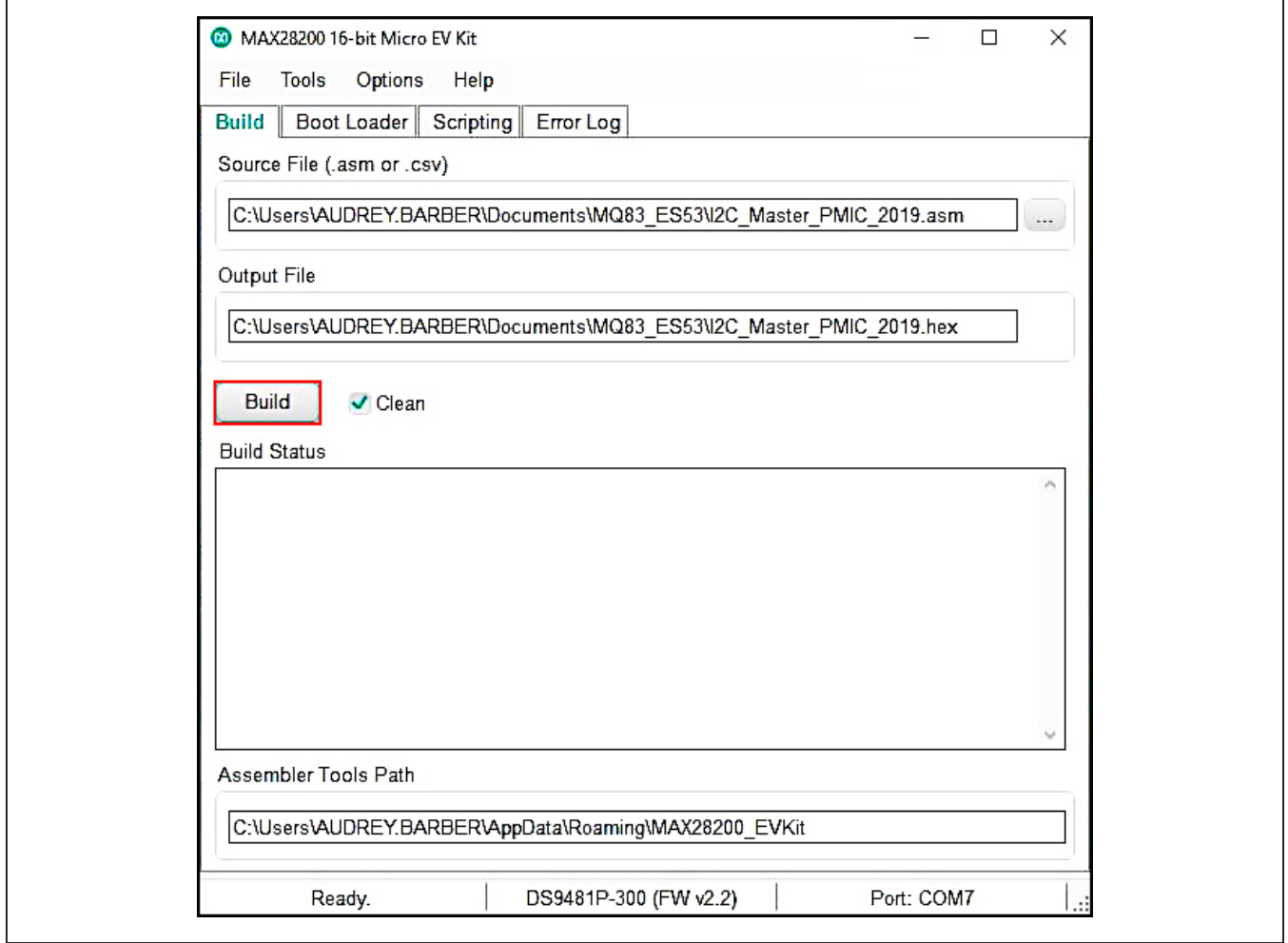

*Figure 13. Build the hex file from the original assembly file.*

4) This action produces a successful completion message ([Figure 14](#page-8-0)) and a hex file of the same name (shown in the **Output File** text box) appears in the directory with the .hex file extension.

<span id="page-8-0"></span>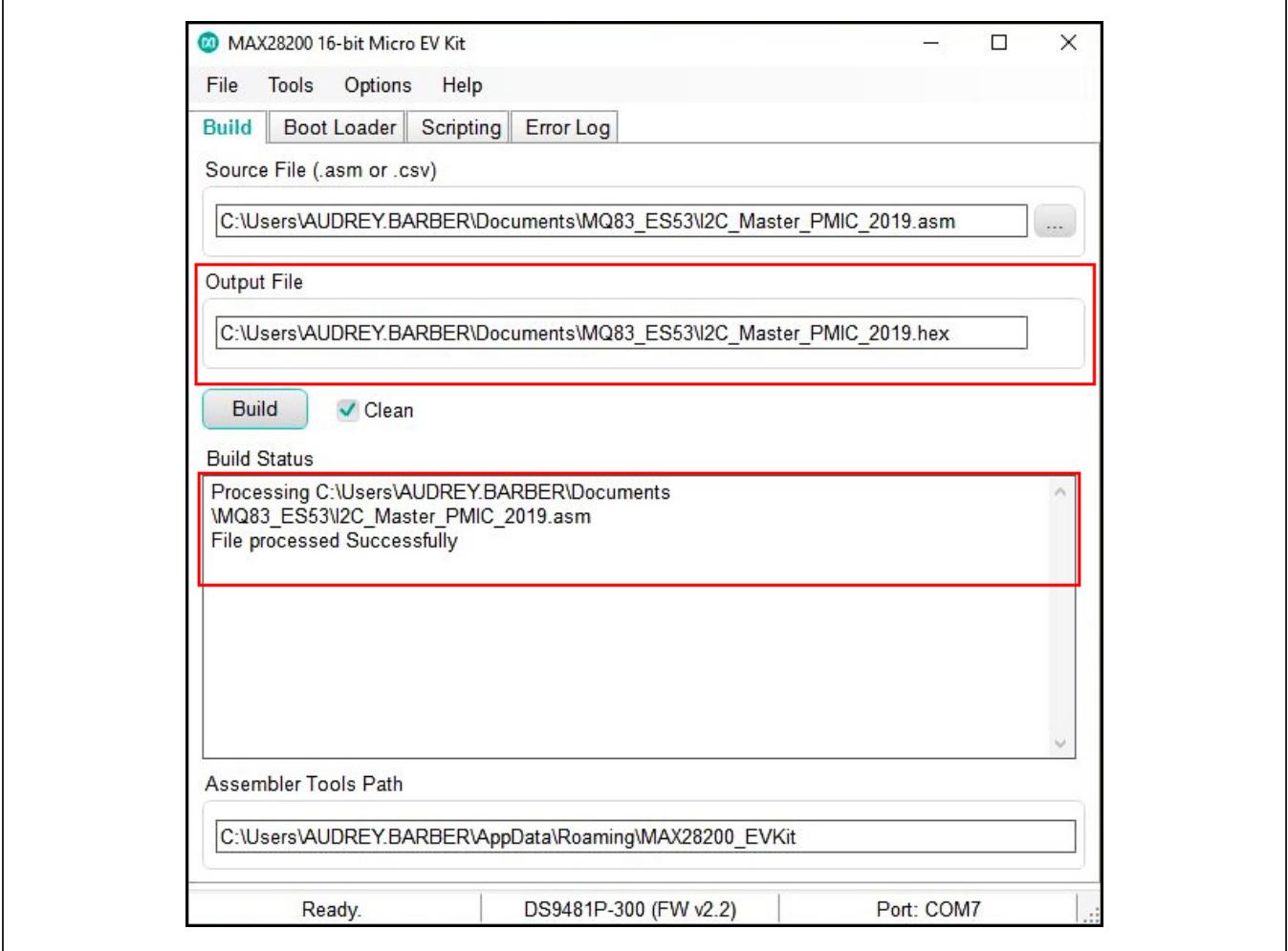

*Figure 14. Assembly File Successfully Converted into .hex File*

- 5) Go to the **Boot Loader** tab, and under the **File** menu, select **Open Intel Hex File**. Choose the .hex file that was created from the original assembly file ([Figure 15\)](#page-9-0).
- 6) The data pattern appears [\(Figure 16\)](#page-9-1). Click the **Program/Verify** button to program the MAX28200.

<span id="page-9-0"></span>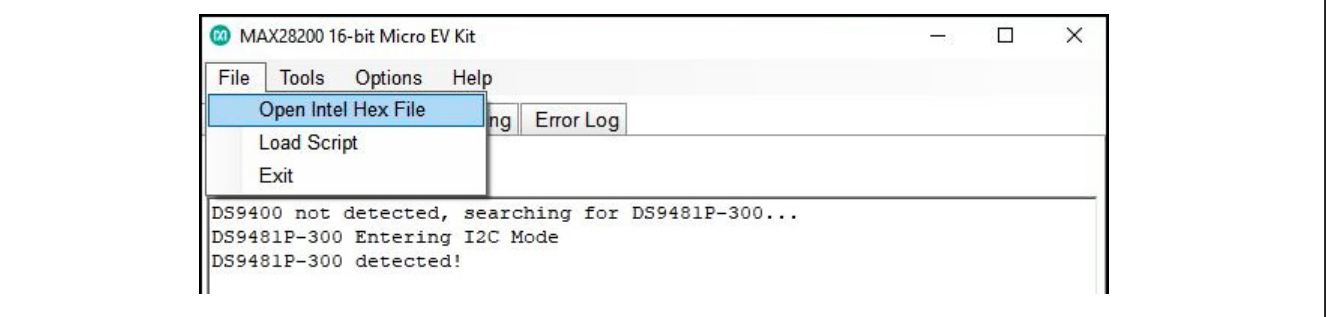

*Figure 15. Programming Device with Selected Script*

<span id="page-9-1"></span>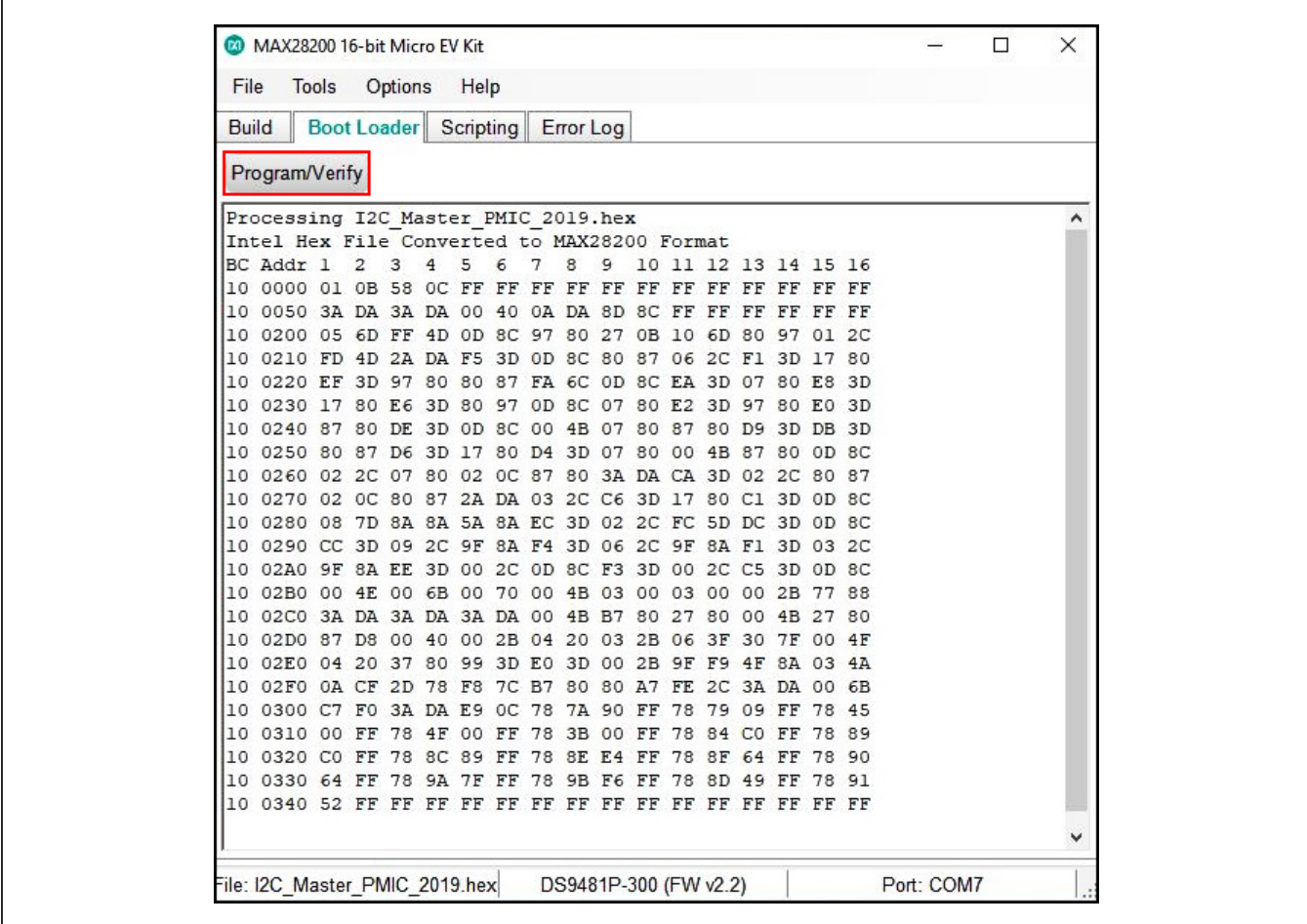

*Figure 16. Program the Device with the Data Pattern*

7) If this operation is successful, **Programming Successful!** appears at the bottom of the log.

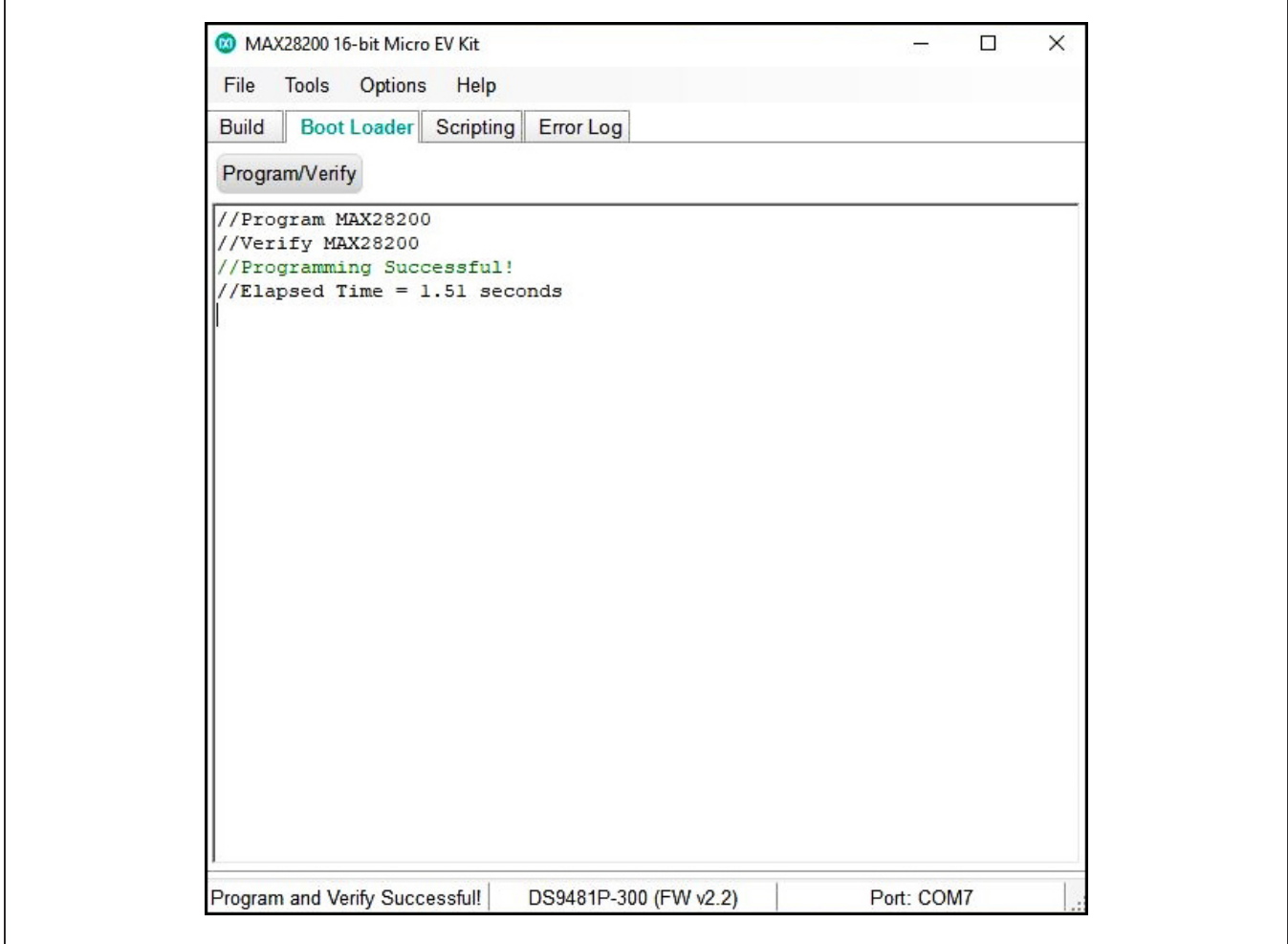

*Figure 17. Device successfully programmed.*

# MAX28200 Evaluation Kit
Here All Annual Evaluates: MAX28200

### <span id="page-11-0"></span>**Creating I**2**C Master Firmware from the CSV File**

- 1) From the **Windows Start** menu, select **MAX28200 EV Kit**.
- 2) On the **Build** tab ([Figure 19](#page-11-1)), click **...** button to the right of the **Source File** field to select a .csv file.
- 3) When the file viewer window appears, be sure to change from the default **Assembly files** to **CSV files** in the bottom right corner drop-down menu to display the CSV files within the directory ([Figure 20\)](#page-12-0).
- 4) Once the file is selected, click the **Build** button to build the CSV file ([Figure 21\)](#page-12-1).
- 5) This action produces a successful completion message ([Figure 22](#page-12-2)). A .hex file of the same name (shown in the **Output File** text box) appears in the directory with the .hex file extension.

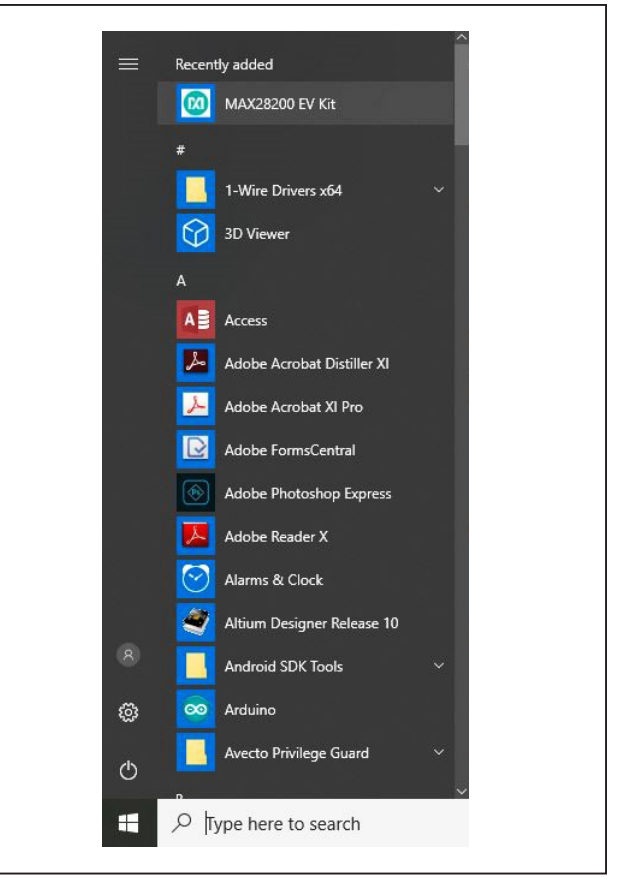

*Figure 18. Windows Start Menu to Start EV Kit Program*

<span id="page-11-1"></span>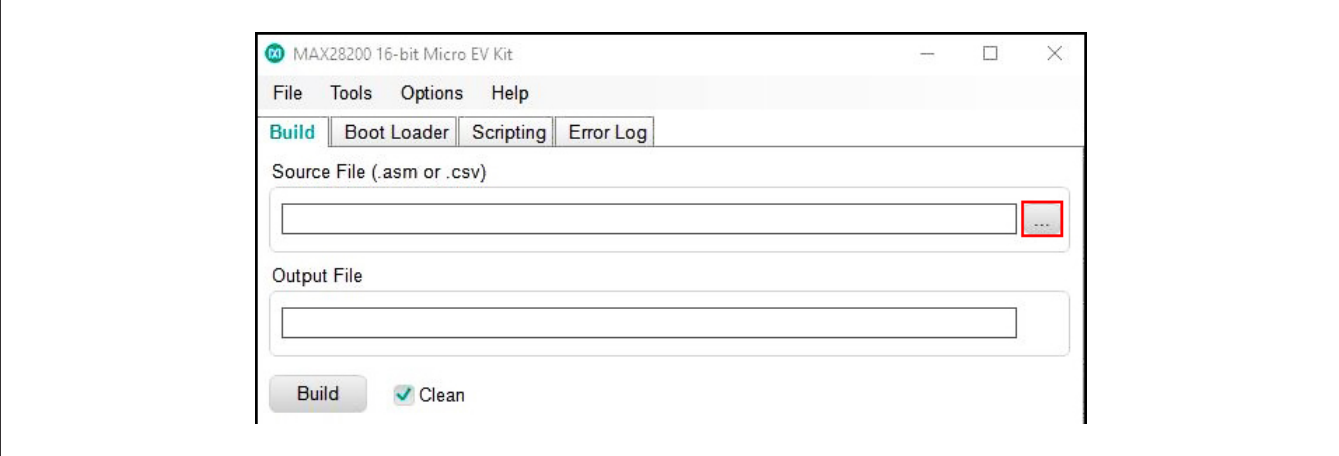

*Figure 19. Selecting a .csv File from the Directory to Convert into .hex File*

# MAX28200 Evaluation Kit
Handow Evaluation Communication Communication Communication Communication Communication Communication Communication Communication Communication Communication Communication Communication Communicatio

<span id="page-12-0"></span>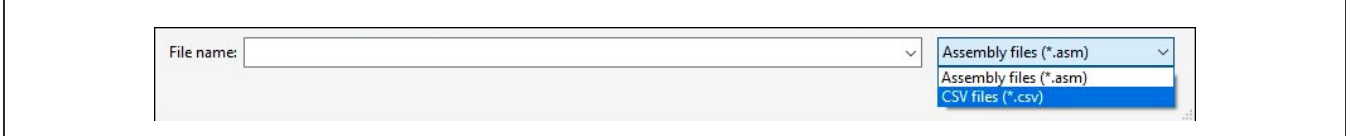

*Figure 20. Select the "CSV files" option in the bottom right hand corner of the file viewer window to display the csv files.* 

<span id="page-12-1"></span>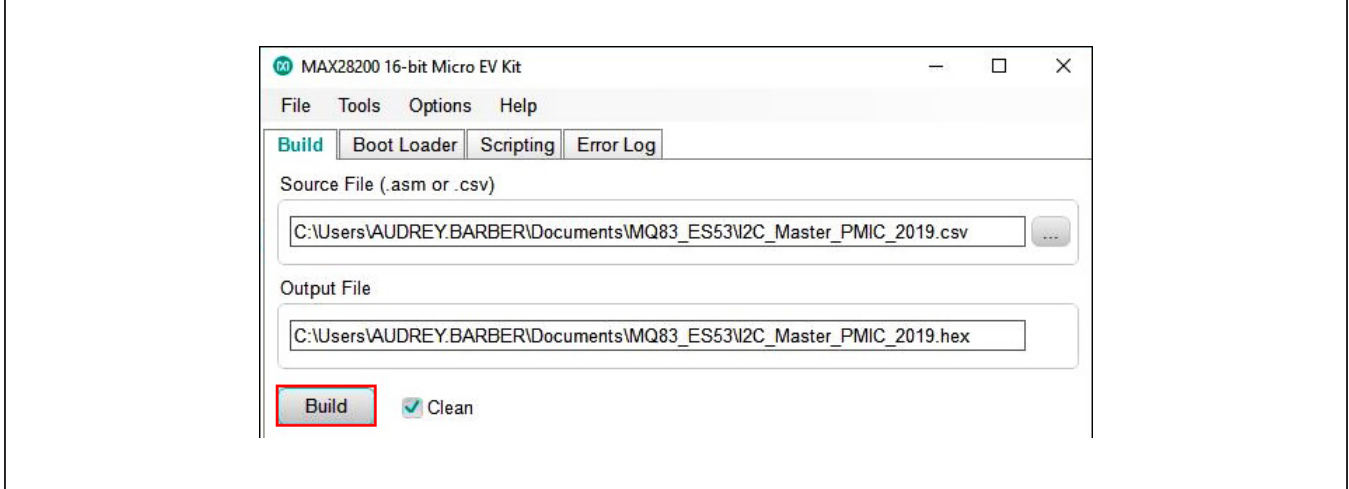

*Figure 21. Building the .hex File from the Original .csv File* 

<span id="page-12-2"></span>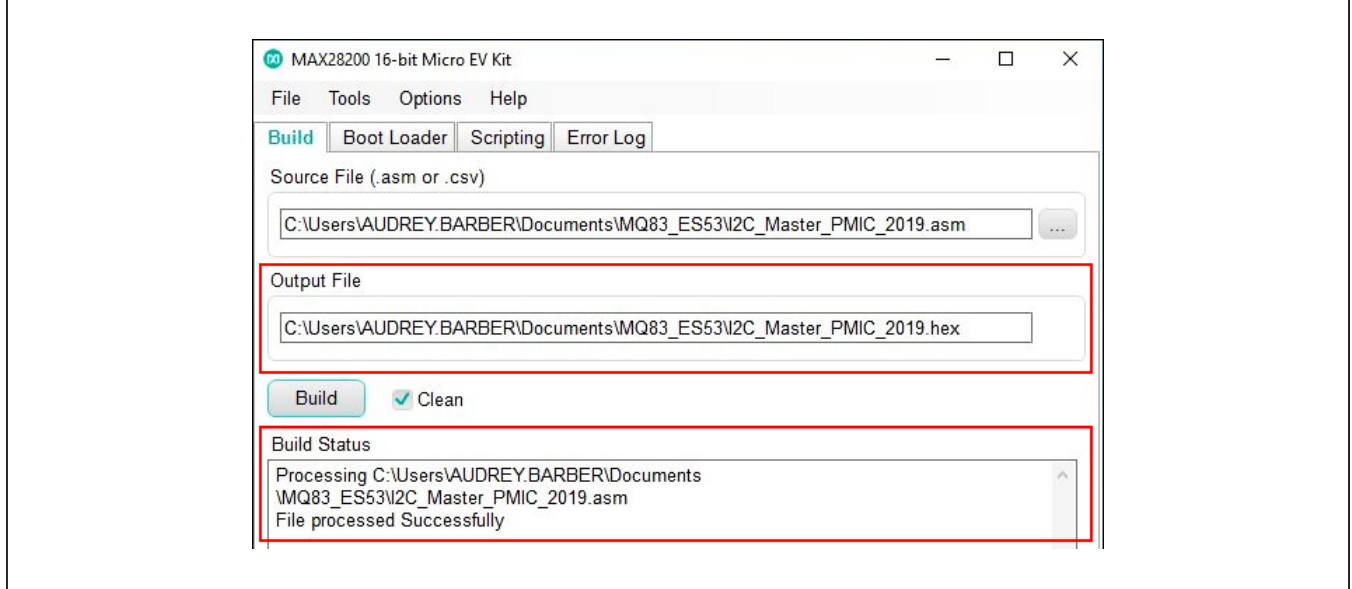

*Figure 22. Successful Conversion of a .csv File into .hex File*

- 6) Go to the **Boot Loader** tab, and under the **File** menu, select **Open Intel Hex File**. Choose the .hex file that was created from the original .csv file.
- 7) The data pattern appears [\(Figure 24\)](#page-13-0). Click the **Program/Verify** button to program the MAX28200.

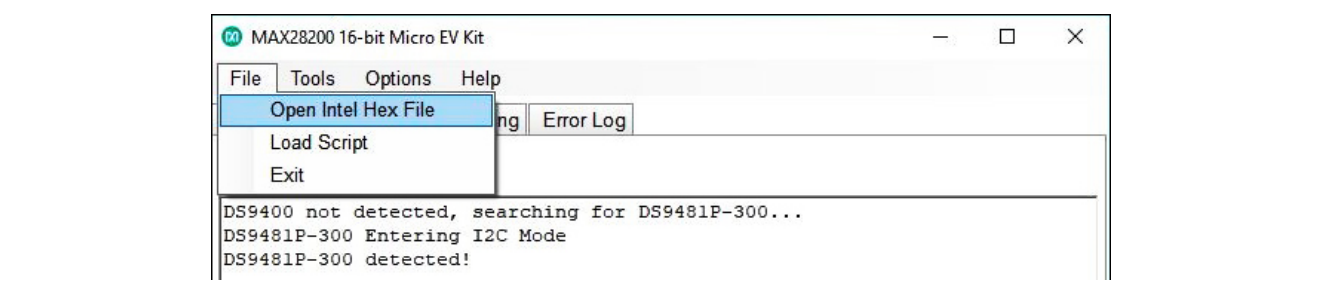

*Figure 23. Programming the Device with the Selected Script*

<span id="page-13-0"></span>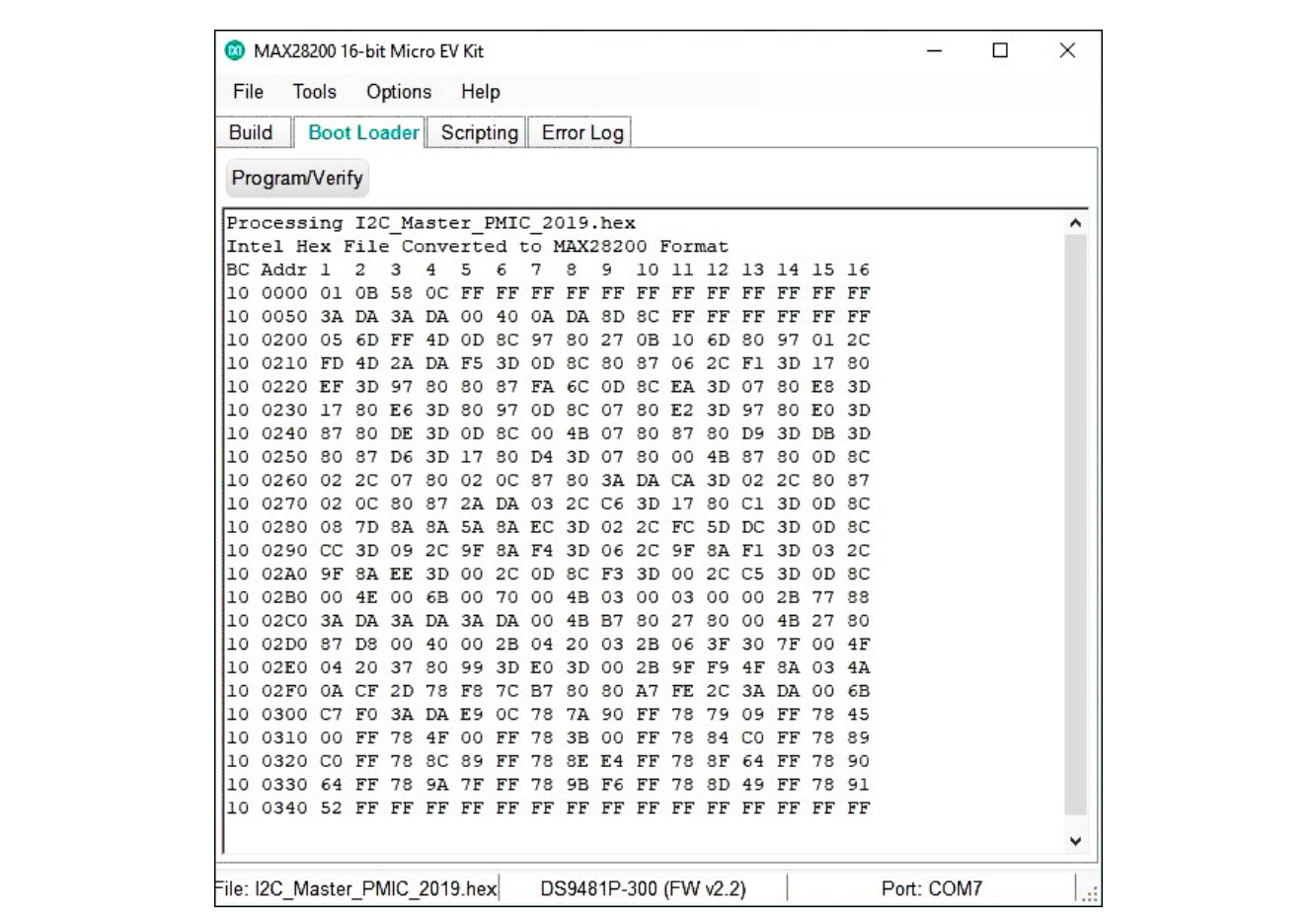

*Figure 24. Programming the Device with the Data Pattern*

# MAX28200 Evaluation Kit
Here and Evaluation Company Evaluates: MAX28200

8) If this operation is successful, **Programming Successful!** appears at the bottom of the log [\(Figure 25](#page-14-1)).

<span id="page-14-1"></span>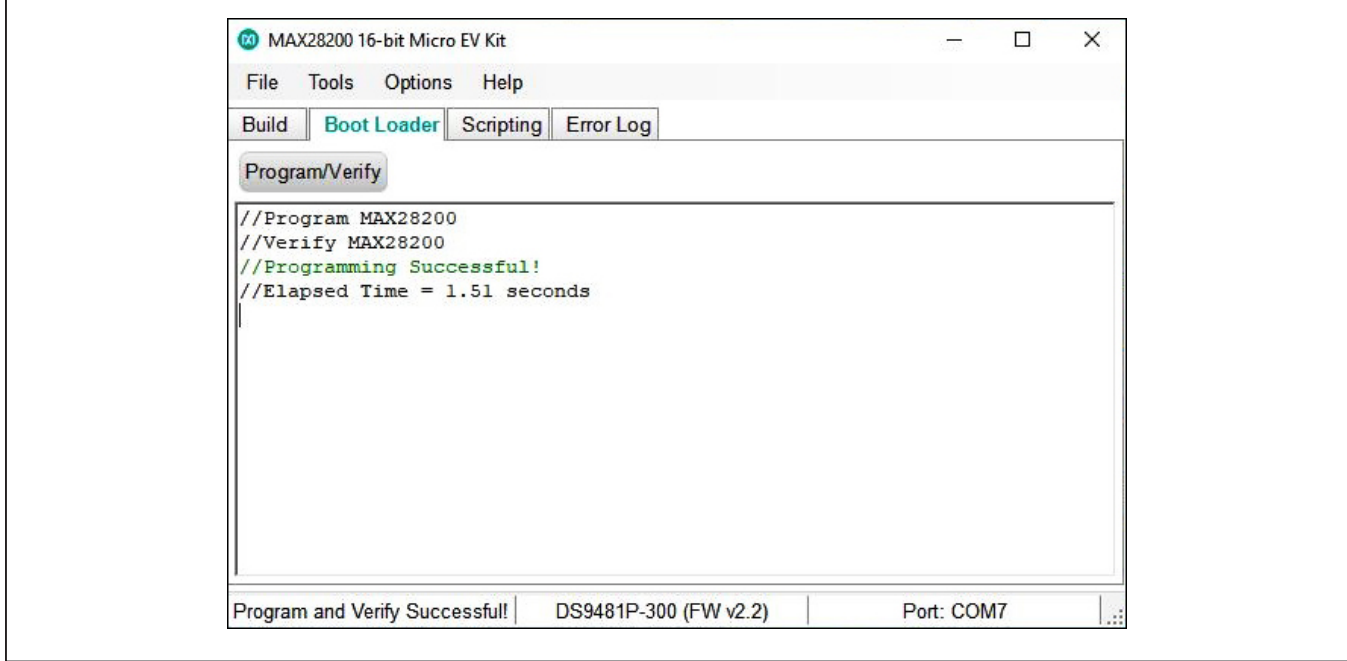

*Figure 25. Device Successfully Programmed*

### <span id="page-14-0"></span>**Table 1. Default Jumper Settings**

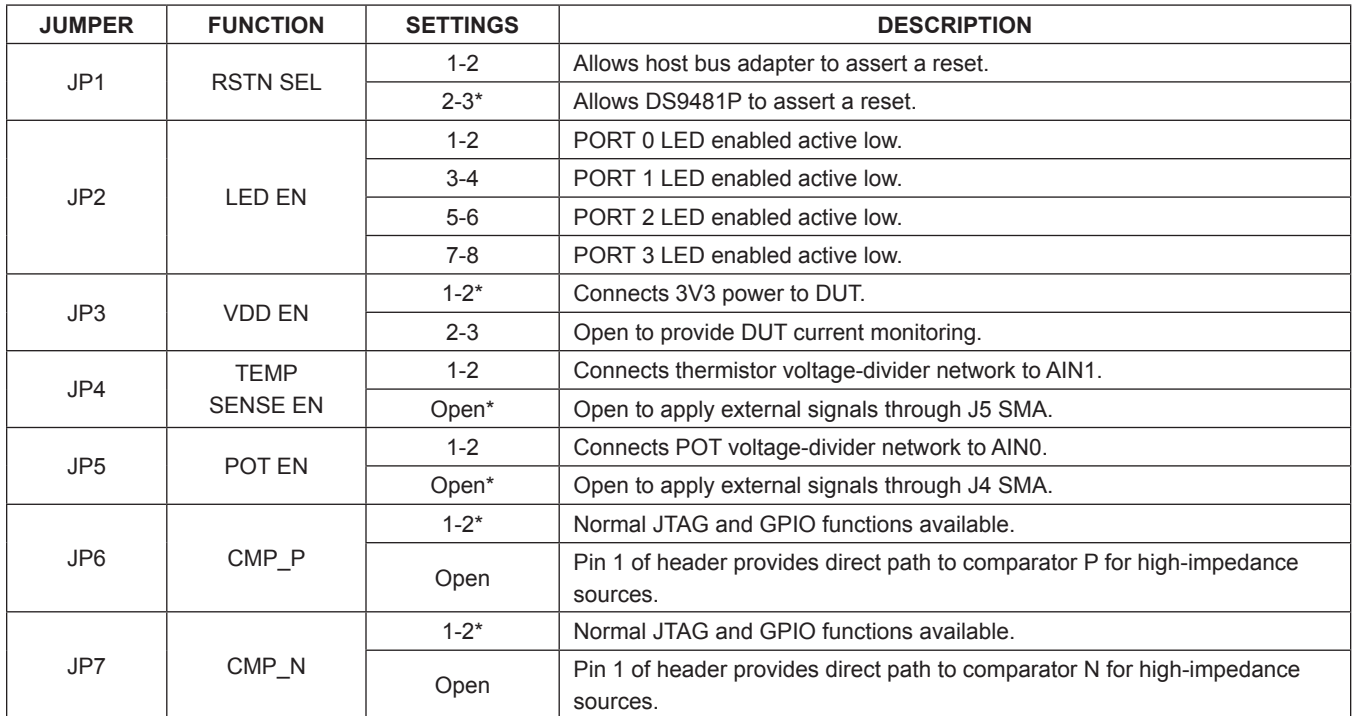

\**Default jumper settings*

# MAX28200 Evaluation Kit
Here All Annual Evaluates: MAX28200

#### **Power Supply**

System power can be supplied by USB, the host bus adapter, or the DS9481P programming tool. Automatic source switching and voltage regulation is provided for the MAX28200.

#### **Programming**

A ROM-resident bootloader provides access to flash memory by way of JTAG or I<sup>2</sup>C. I<sup>2</sup>C communication is handled through connectors for a host bus adapter, the DS9481P programming tool, or direct header connection.

#### **JTAG/GPIO Mux**

The four GPIOs provided on the MAX28200 double as JTAG connections. Switch SW2 controls routing of the GPIOs. Closing SW2 enables JTAG mode, and opening SW2 enables GPIO mode.

#### **Status LEDs**

User-configurable status LEDs are provided for each GPIO. Jumpers provide an easy and positive way to deactivate LEDs when not needed.

#### **Comparator and ADC**

The comparator and 10-bit, dual-channel ADC are accessed through SMA connectors J4 and J5. An on-board NTC thermistor and potentiometer can also be connected to these analog inputs. Jumpers JP6 and JP7 provide an alternate path to the comparators for high-impedance signals. Install shunts for normal GPIO operation.

#### <span id="page-15-0"></span>**Ordering Information**

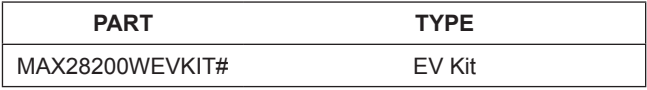

*#Denotes RoHS compliance.*

# MAX28200 Evaluation Kit
Here and South Article Evaluates: MAX28200

### **MAX28200 EV Kit Bill of Materials**

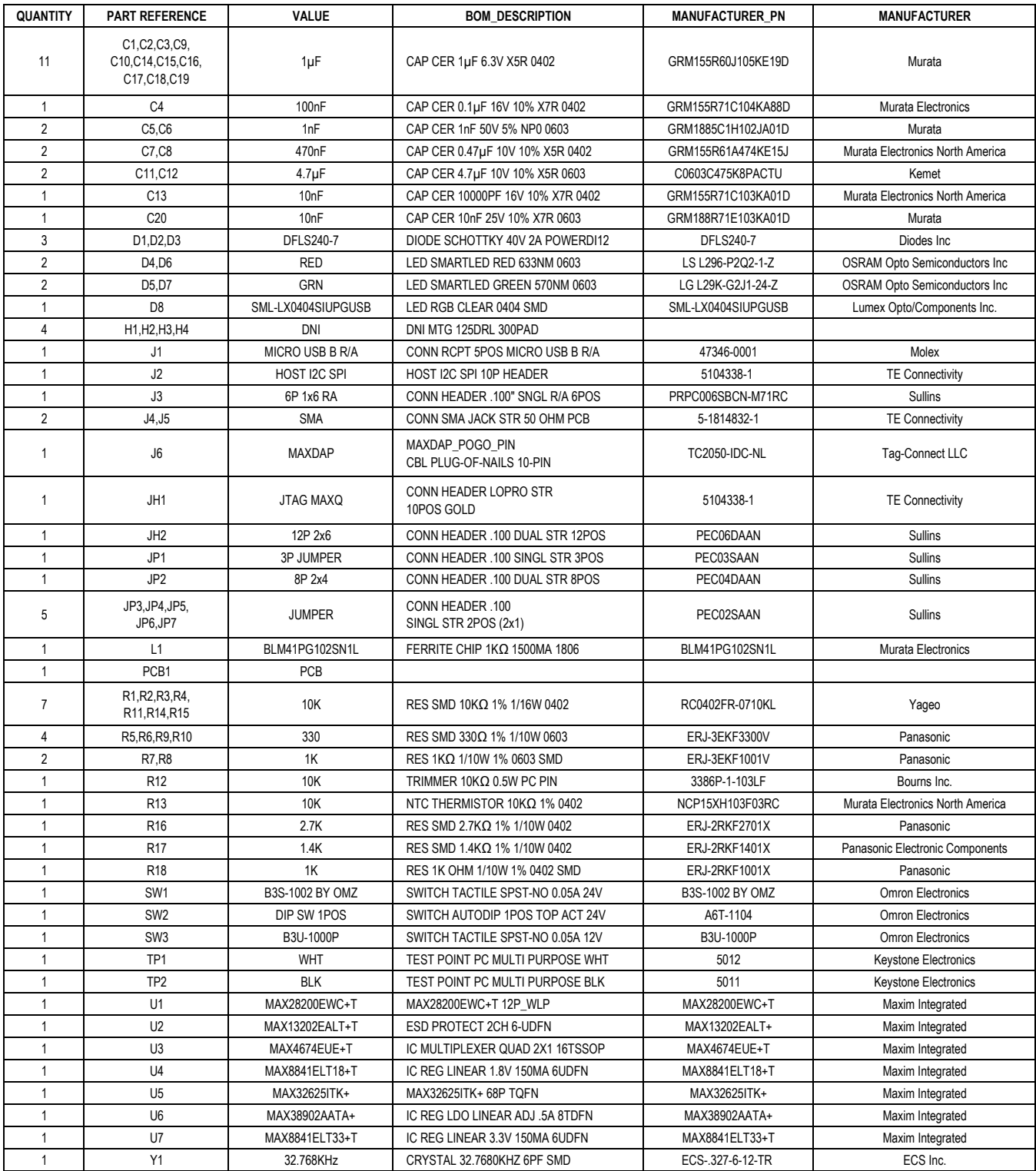

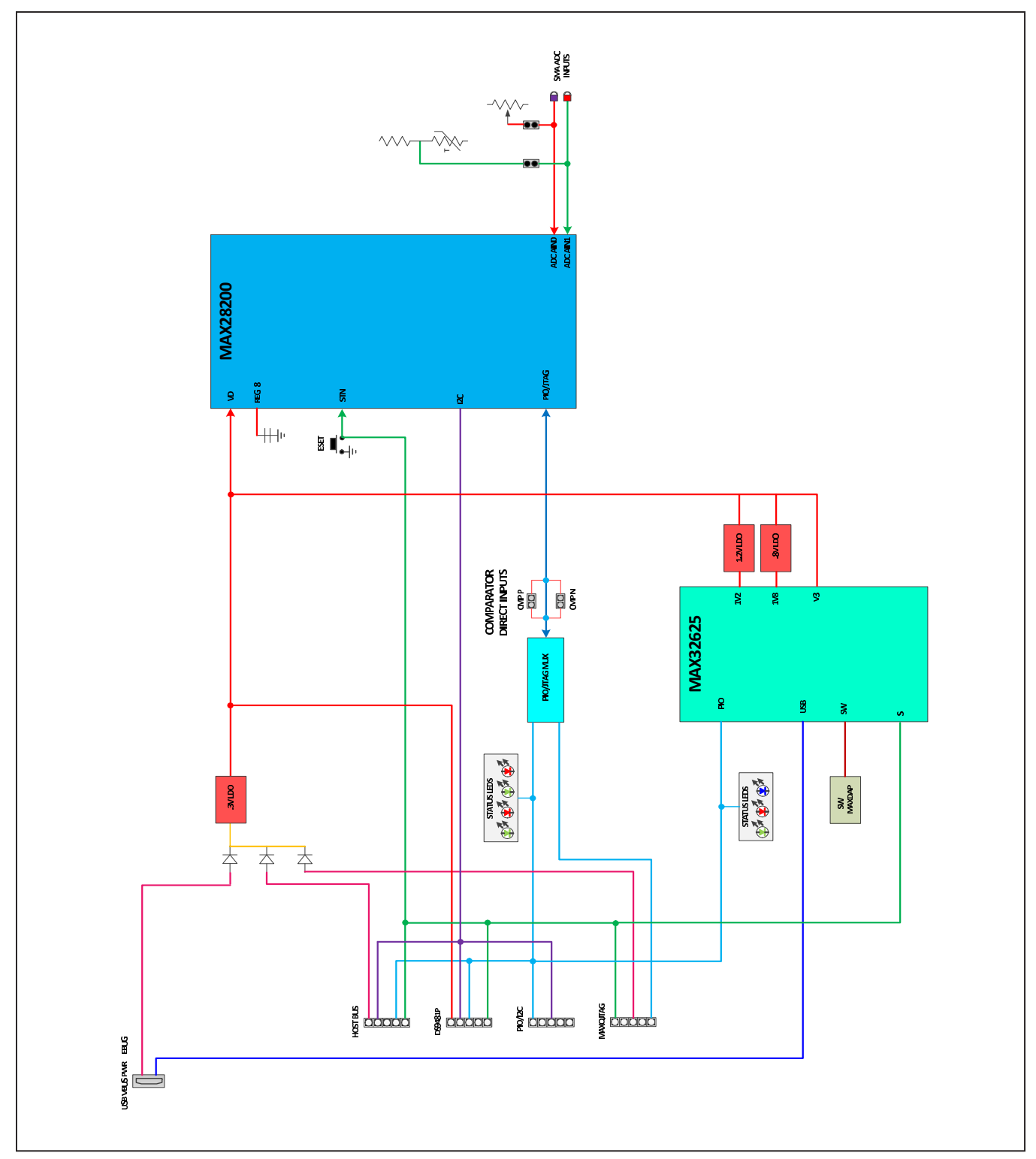

# **MAX28200EWC+T EV Kit—Block Diagram**

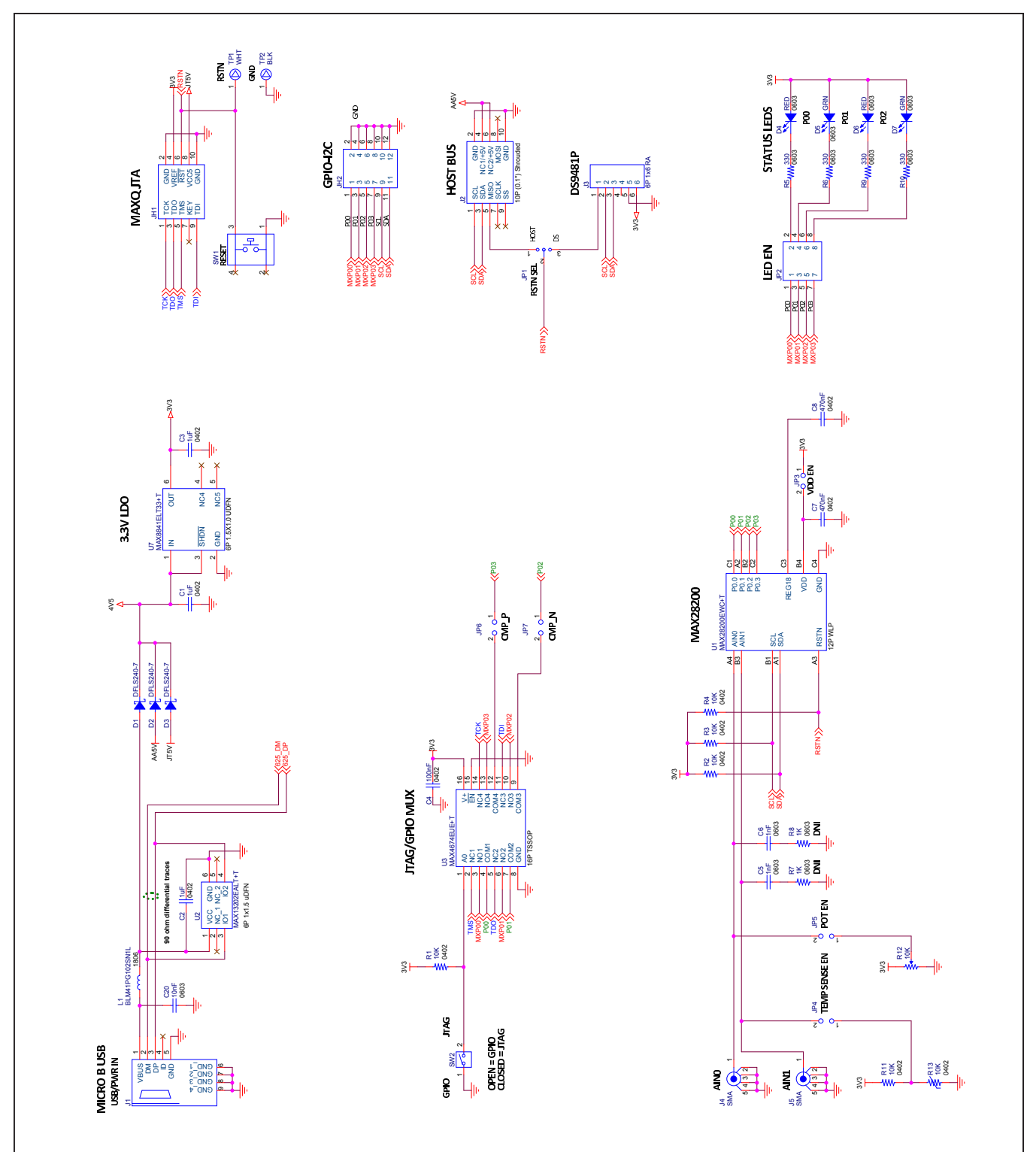

### **MAX28200EWC+T EV KIT—DUT, PWR, JTAG, Host Bus and IO**

# MAX28200 Evaluation Kit
Here and South Article Evaluates: MAX28200

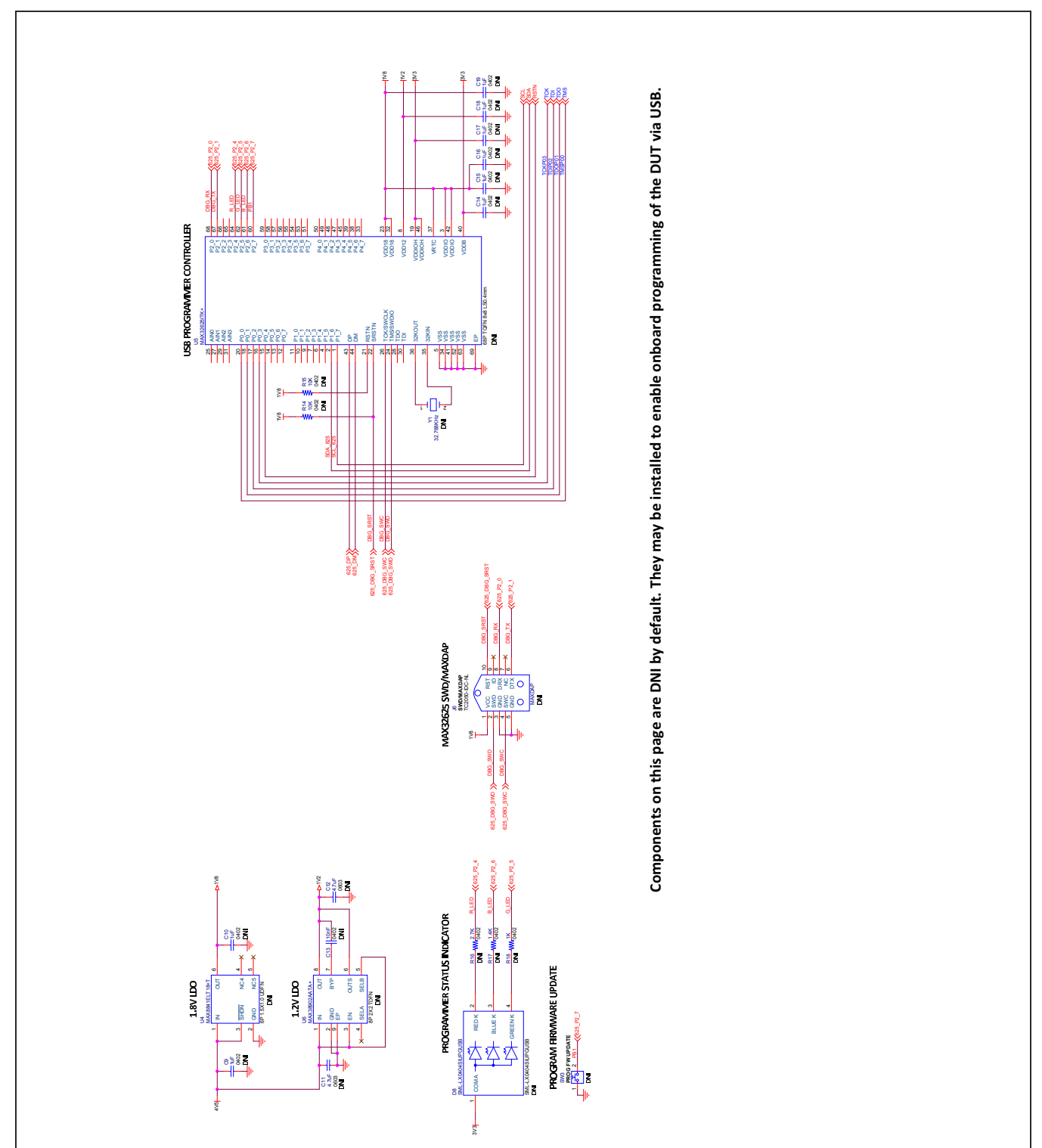

# **MAX28200EWC+T EV Kit—Block Diagram**

### **Revision History**

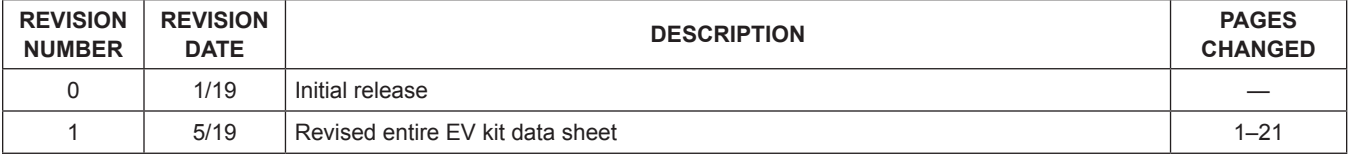

For pricing, delivery, and ordering information, please visit Maxim Integrated's online storefront at [https://www.maximintegrated.com/en/storefront/storefront.html.](https://www.maximintegrated.com/en/storefront/storefront.html)

*Maxim Integrated cannot assume responsibility for use of any circuitry other than circuitry entirely embodied in a Maxim Integrated product. No circuit patent licenses are implied. Maxim Integrated reserves the right to change the circuitry and specifications without notice at any time.* 

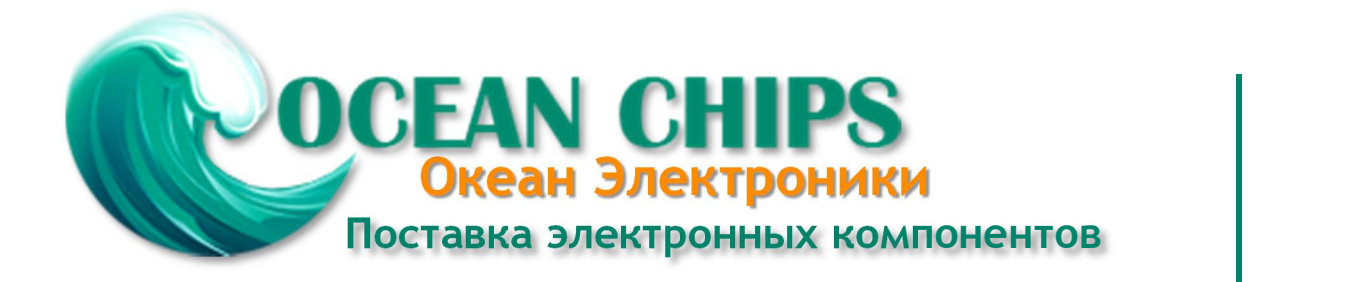

Компания «Океан Электроники» предлагает заключение долгосрочных отношений при поставках импортных электронных компонентов на взаимовыгодных условиях!

Наши преимущества:

- Поставка оригинальных импортных электронных компонентов напрямую с производств Америки, Европы и Азии, а так же с крупнейших складов мира;

- Широкая линейка поставок активных и пассивных импортных электронных компонентов (более 30 млн. наименований);

- Поставка сложных, дефицитных, либо снятых с производства позиций;
- Оперативные сроки поставки под заказ (от 5 рабочих дней);
- Экспресс доставка в любую точку России;
- Помощь Конструкторского Отдела и консультации квалифицированных инженеров;
- Техническая поддержка проекта, помощь в подборе аналогов, поставка прототипов;
- Поставка электронных компонентов под контролем ВП;

- Система менеджмента качества сертифицирована по Международному стандарту ISO 9001;

- При необходимости вся продукция военного и аэрокосмического назначения проходит испытания и сертификацию в лаборатории (по согласованию с заказчиком);

- Поставка специализированных компонентов военного и аэрокосмического уровня качества (Xilinx, Altera, Analog Devices, Intersil, Interpoint, Microsemi, Actel, Aeroflex, Peregrine, VPT, Syfer, Eurofarad, Texas Instruments, MS Kennedy, Miteq, Cobham, E2V, MA-COM, Hittite, Mini-Circuits, General Dynamics и др.);

Компания «Океан Электроники» является официальным дистрибьютором и эксклюзивным представителем в России одного из крупнейших производителей разъемов военного и аэрокосмического назначения **«JONHON»**, а так же официальным дистрибьютором и эксклюзивным представителем в России производителя высокотехнологичных и надежных решений для передачи СВЧ сигналов **«FORSTAR»**.

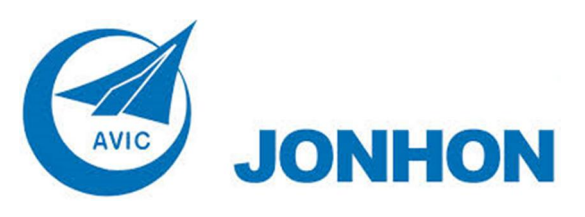

«**JONHON**» (основан в 1970 г.)

Разъемы специального, военного и аэрокосмического назначения:

(Применяются в военной, авиационной, аэрокосмической, морской, железнодорожной, горно- и нефтедобывающей отраслях промышленности)

**«FORSTAR»** (основан в 1998 г.)

ВЧ соединители, коаксиальные кабели, кабельные сборки и микроволновые компоненты:

(Применяются в телекоммуникациях гражданского и специального назначения, в средствах связи, РЛС, а так же военной, авиационной и аэрокосмической отраслях промышленности).

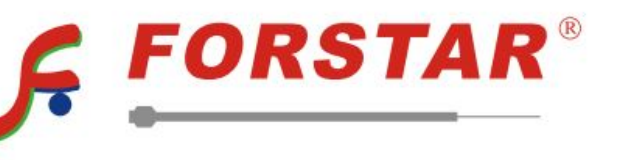

Телефон: 8 (812) 309-75-97 (многоканальный) Факс: 8 (812) 320-03-32 Электронная почта: ocean@oceanchips.ru Web: http://oceanchips.ru/ Адрес: 198099, г. Санкт-Петербург, ул. Калинина, д. 2, корп. 4, лит. А